## **Jak postupovat při doložení vzdělání**

Doplnění dokumentů k zápisu

- 1. Vstupte do své e-přihlášky: <https://is.muni.cz/prihlaska/>
- 2. Po přihlášení klikněte na tlačítko **Upravit** v části Chcete něco doplnit nebo změnit? *Studium, zkoušky a dokumenty.*

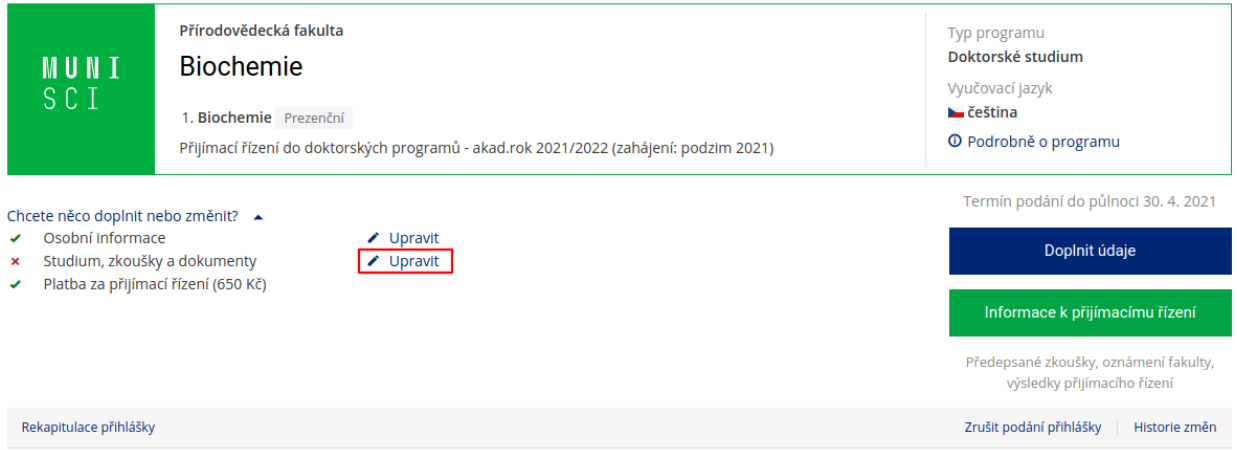

- 3. Do rubriky **Dokumenty k zápisu** vložte požadované dokumenty. Věnujte pozornost pokynům a datu, do kdy je možné dokumenty vkládat. Dokumenty vkládejte do příslušné rubriky **co nejdříve po jejich obdržení**.
- 4. Dokument vložte pomocí odkazu **Vyberte přílohy** a soubor vyhledejte ve svém počítači, nebo soubor přetáhněte myší do vyznačeného pole. Po vložení souboru vyberte z nabízených možností, o který druh dokumentu se jedná. Pokud vkládáte více dokumentů, opět klikněte na možnost Vyberte přílohy a zvolte odpovídající druh dokumentu.

## Dokumenty k zápisu \*

Zde vkládejte český doklad o magisterském vzdělání (diplom) nebo obdobný zahraniční doklad automaticky rovnocenný dle tzv. ekvivalenční dohody uzavřené Českou republikou (Slovensko, Maďarsko, Německo, Polsko, Slovinsko). V případě dokladů vydaných v jiném než českém, slovenském nebo anglickém jazyce je rovněž třeba připojit jeho úřední překlad. Daný doklad je třeba vložit buď ve formě elektronického dokumentu vytvořeného autorizovanou konverzí, nebo ve formě skenu doplněného naskenovaným ručně nebo jinak zaručeně podepsaným čestným prohlášením ohledně pravosti daného dokladu (viz vzor ke stažení ",

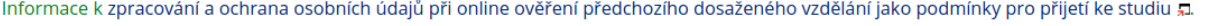

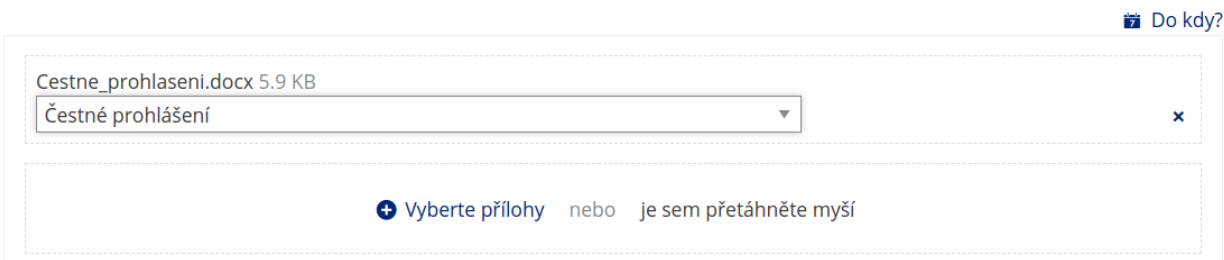